## Registro elettronico - Gestione libri di testo

Dall'A.S. 2022/23 la scelta dei libri di testo per l'A.S. successivo viene effettuata internamente al registro elettronico, accedendo alla funzione "Libri di testo" dalla voce di menu "Altre funzioni":

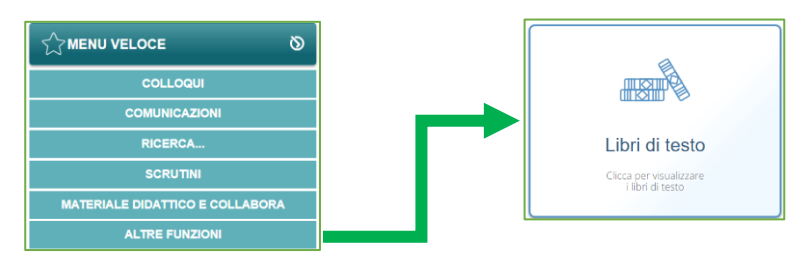

**Il docente seleziona la classe e la materia di insegnamento**. La pagina del registro propone due schede:

- 1. *Definitivi anno corrente*: per consultare i libri correntemente in uso
- 2. *Proposti – Anno successivo*: per consultare, modificare, inserire o approvare le adozioni per l'anno successivo (esempio nella figura seguente)

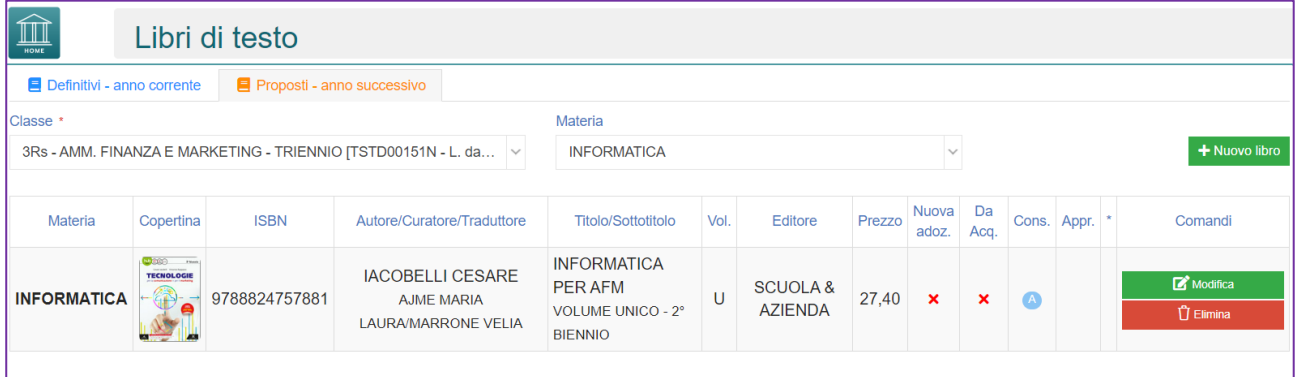

La proposta per l'anno successivo è precaricata in automatico dal sistema con il testo in uso nell'anno corrente. Sono possibili **modifiche, cancellazioni e inserimenti di nuovi testi**. Se invece tutto è a posto, il docente non coordinatore non deve compiere alcuna altra azione.

## Approvazione massiva da parte del coordinatore

Il coordinatore di classe seleziona la voce **"Tutte le materie"**. In aggiunta agli ordinari controlli, il coordinatore trova indicato il limite di spesa da non superare e il totale della spesa risultante dall'elenco dei libri scelti. Se il vincolo di spesa è rispettato, puòprocedere all'approvazione cliccando il pulsante **Approva** indicato in figura.

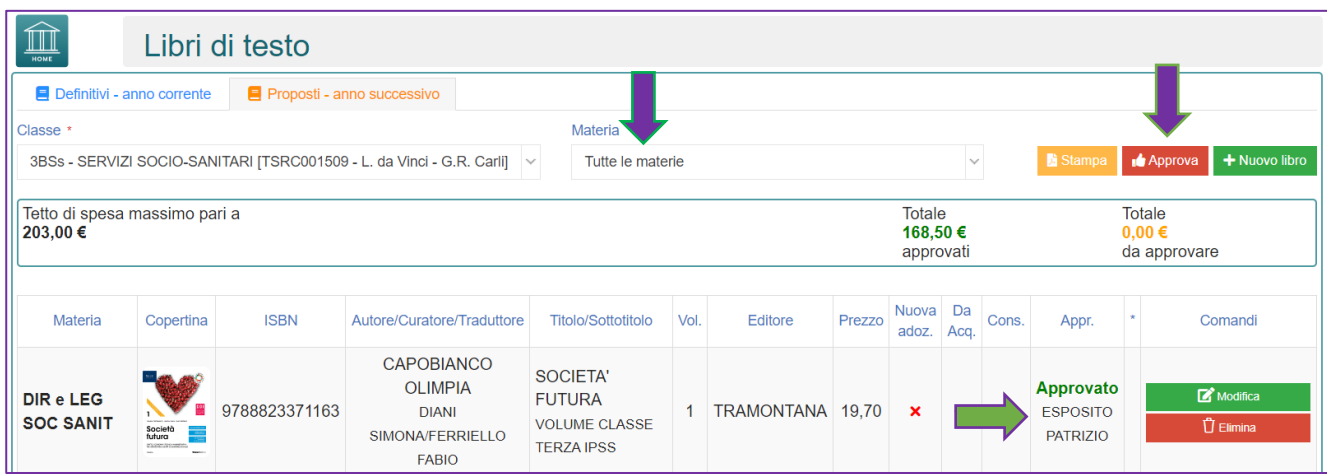

## Inserimento /modifica di un libro nell'elenco delle adozioni

Cliccando i pulsanti "Nuovo libro" o "Modifica" si apre il seguente pannello:

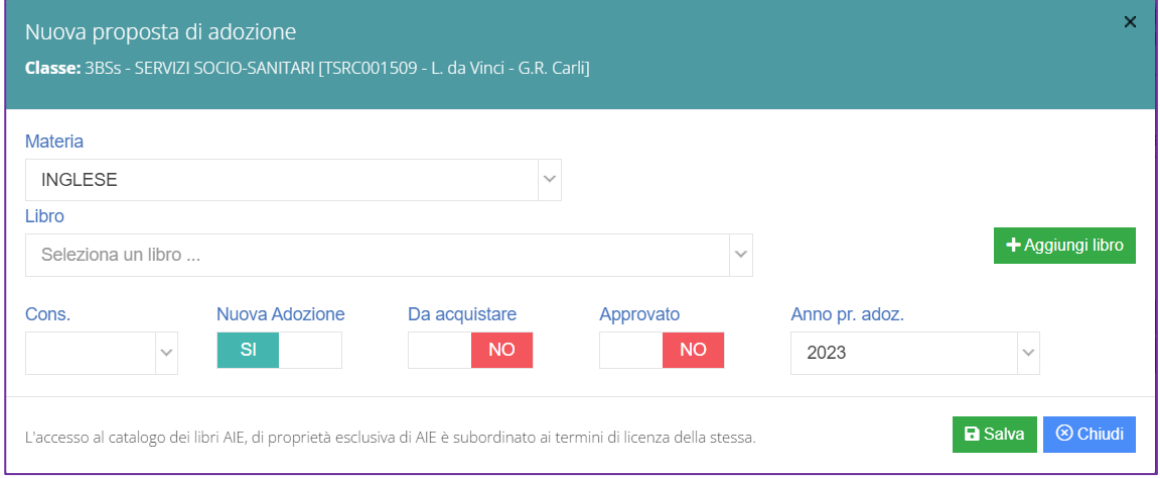

In premessa e con riferimento alla nota 2851 del 2014, si ricorda che:

- I libri di testo **non** rientrano tra quelli **consigliati**: I testi consigliati sono quelli che rivestono carattere *monografico* o di *approfondimento*
- Le eventuali **nuove adozioni** vanno riferite alle classi prime, terze e alle specifiche discipline delle classi quinte ove previsto. Non sono da considerarsi nuove adozioni i libri che si adottano per scorrimento dalla classe precedente.

Sotto l'etichetta "libro" si inseriscano almeno 4 caratteri per attivare la lista a discesa da cui selezionare il titolo desiderato:

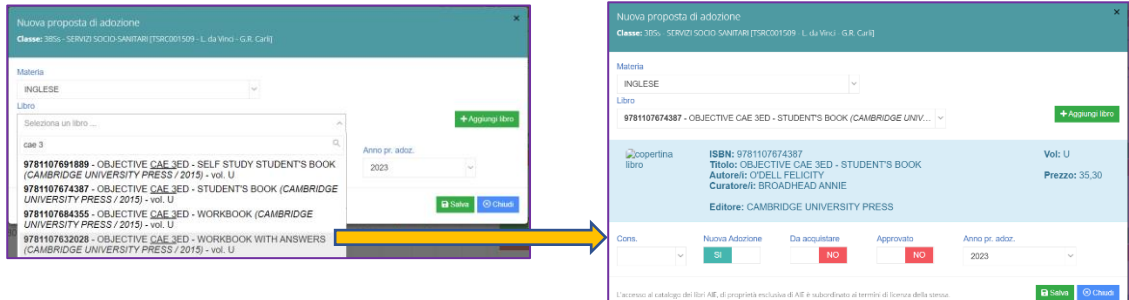

Si compilino poi gli altri campi, tenendo conto che:

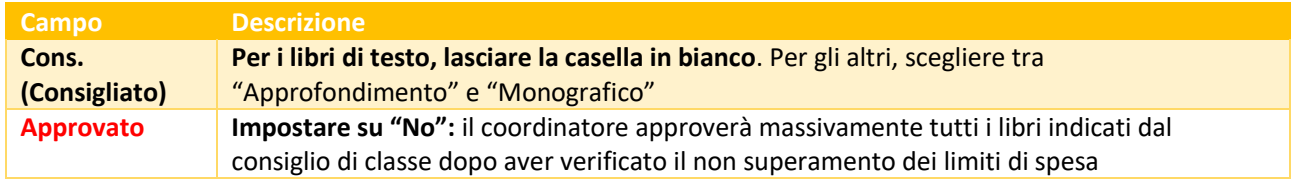

Cliccare sul pulsante "**Salva**" per concludere l'inserimento o modifica.